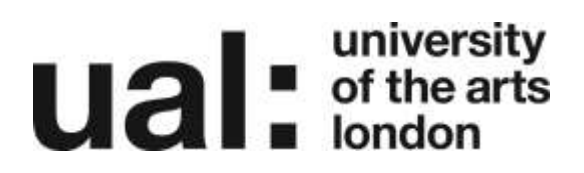

### **OAT Enhancements**

<span id="page-0-0"></span>Supporting Anonymous Marking and Late Submission policy

### **Contents**

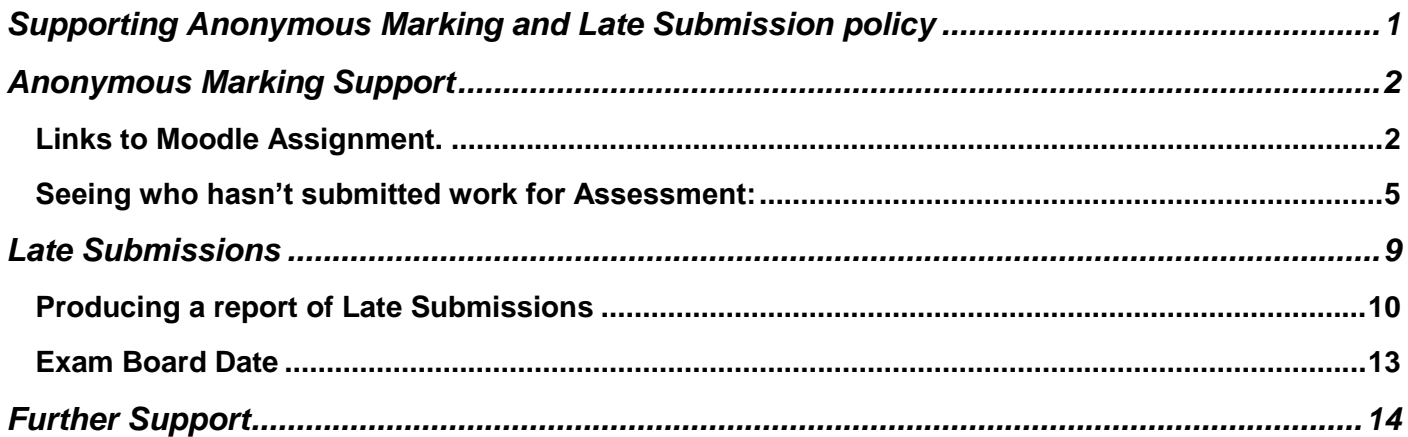

# **university**<br> **uitable Indian**

### <span id="page-1-0"></span>Anonymous Marking Support

### <span id="page-1-1"></span>Links to Moodle Assignment.

Purpose: The purpose of this is to enable tutors to quickly check that they are feeding back / grading the correct student.

#### **How it works**:

 $\mathbb{R}^n$ 

A link that will open (in a new tab) up a student's submission in Moodle will appear next to each student within an Assignment in OAT allowing the tutor to cross reference the correct work with the correct feedback form.

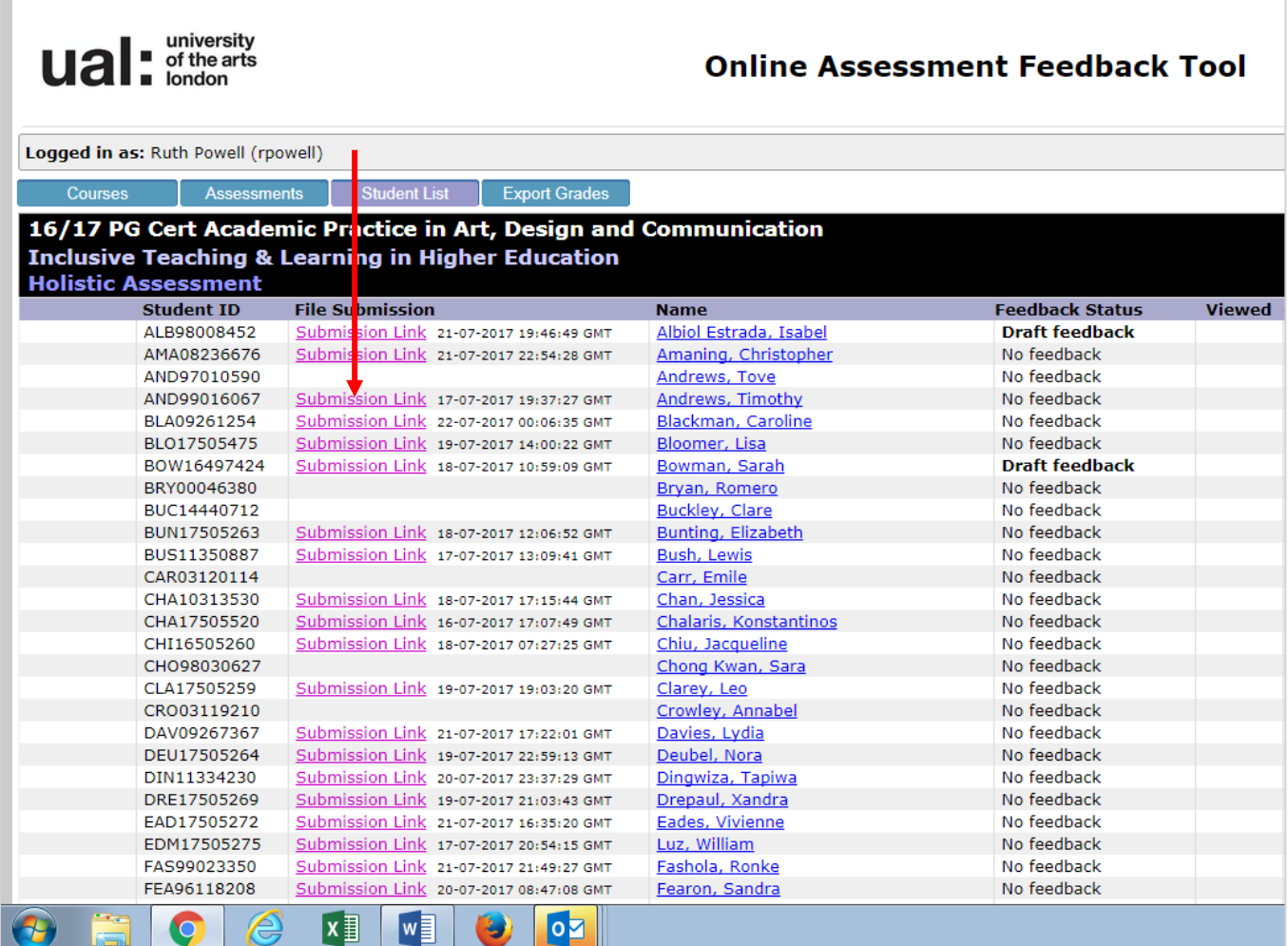

#### **How to set this up**:

- You need to be a *SuperUser* to do this!
- Go to Settings for chosen Assessment

## **university**<br> **uitable** of the arts

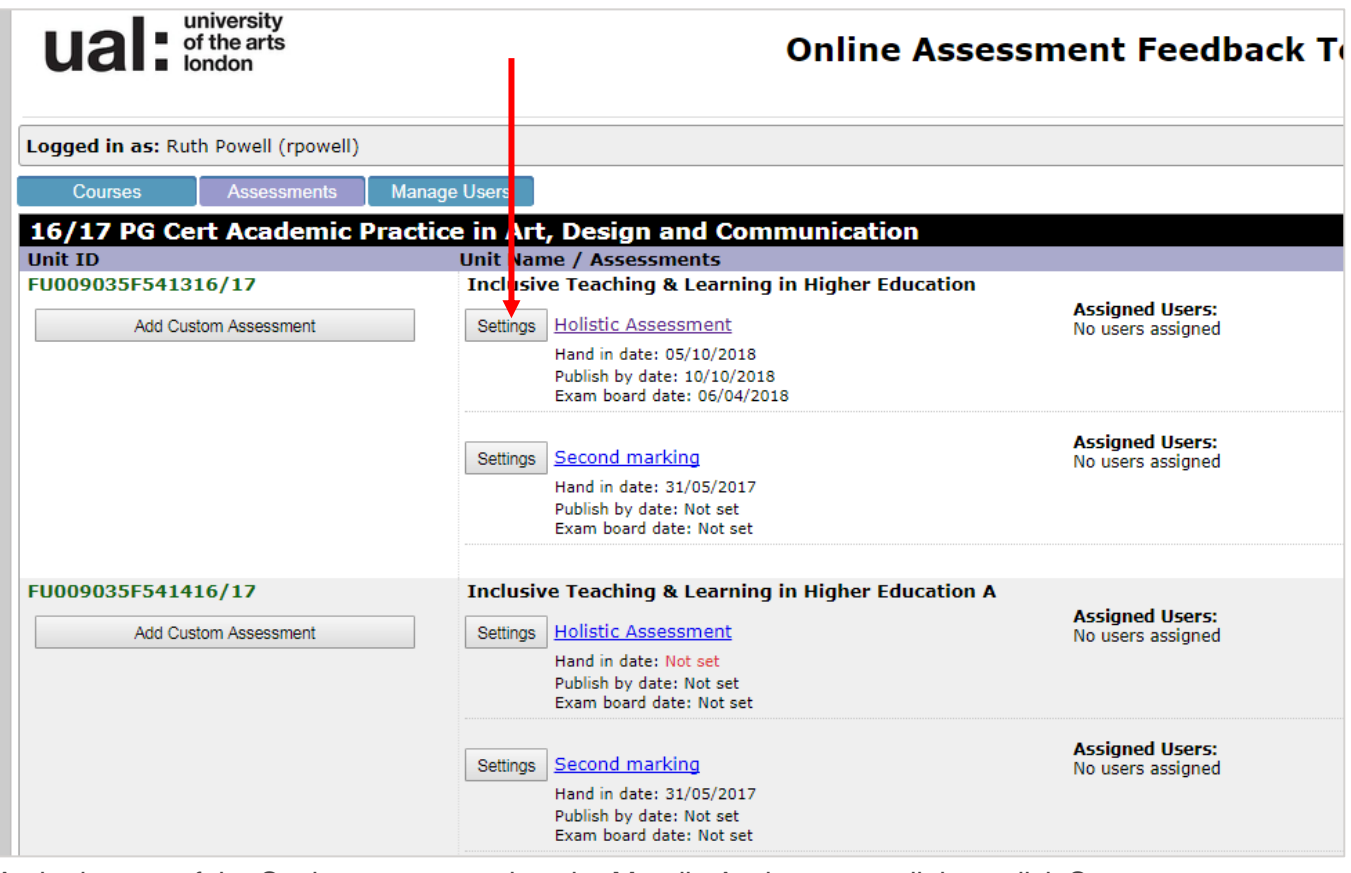

At the bottom of the Settings screen, select the Moodle Assignment to link to, click Save.

# **university**<br> **uitable Indian in the arts**

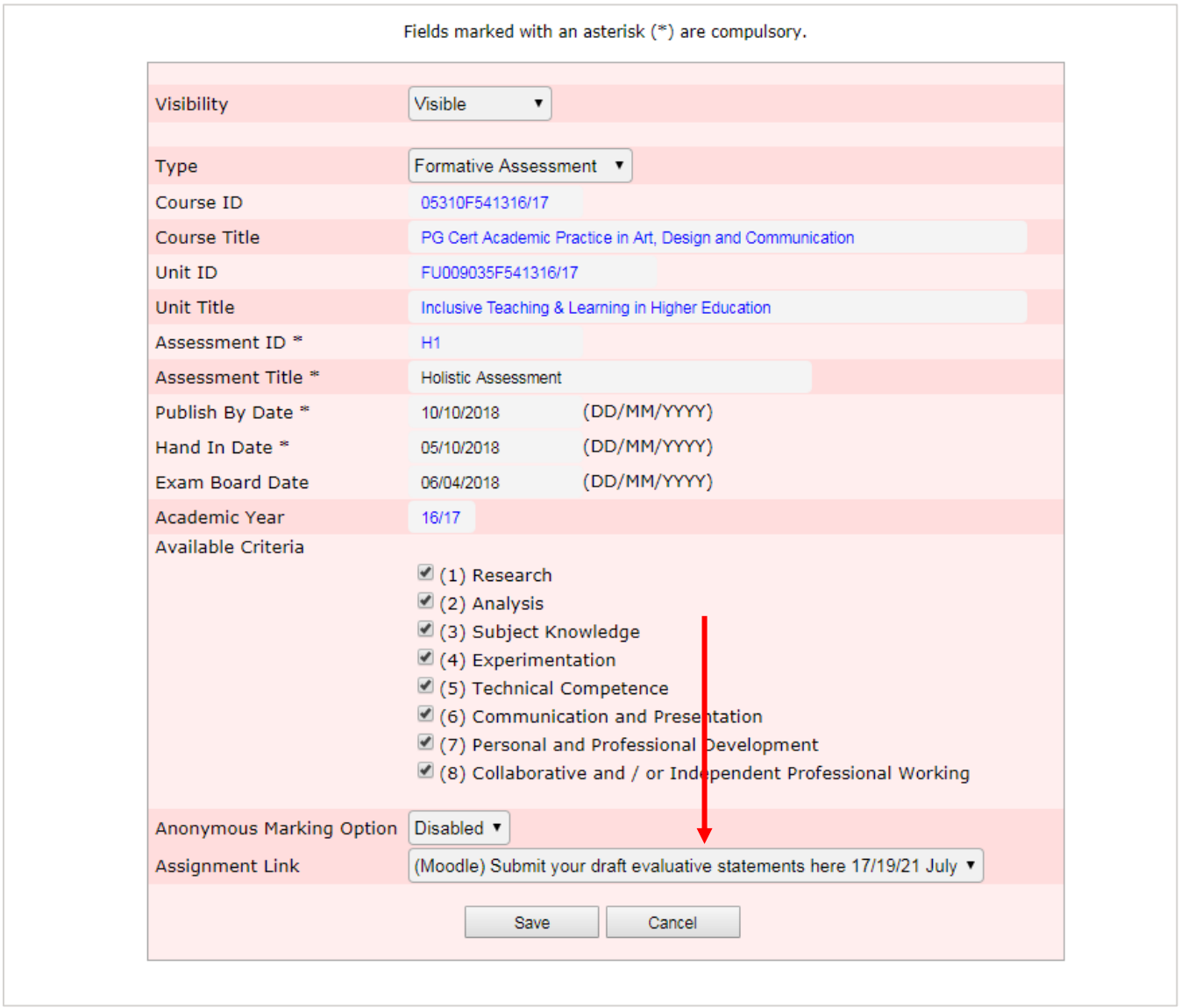

#### **Things to consider**:

- If there is more than one assignment submission area in Moodle, the Moodle assignment names must be clearly differentiated so that it is clear which assignment to select from this drop down list.
- There is a 24 hour delay between changes made in Moodle and information appearing in OAT. E.g. an assignment created in Moodle will take 24 hours to appear in this drop down list. It will take 24 hours from a student submitting before the link back to their assignment in Moodle appears in OAT.
- If a student hasn't correctly anonymised their work, i.e. they have identified themselves in the file name of their work, then their anonymity will be jeopardised by using the links back to Moodle from OAT.

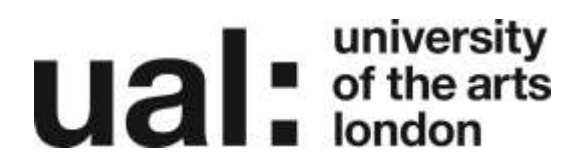

### <span id="page-4-0"></span>Seeing who hasn't submitted work for Assessment:

**Purpose**: This enables those with the correct permissions to view the names of students that haven't submitted assessed work when Anonymous Marking is enabled.

#### **How it works:**

A superuser can assign permissions to any other role enabling them to view names of students who haven't submitted.

#### **How to set this up:**

- 1. You need to be a SuperUser to do this!
- 2. Enable anonymous marking by selecting the option from the Settings screen.

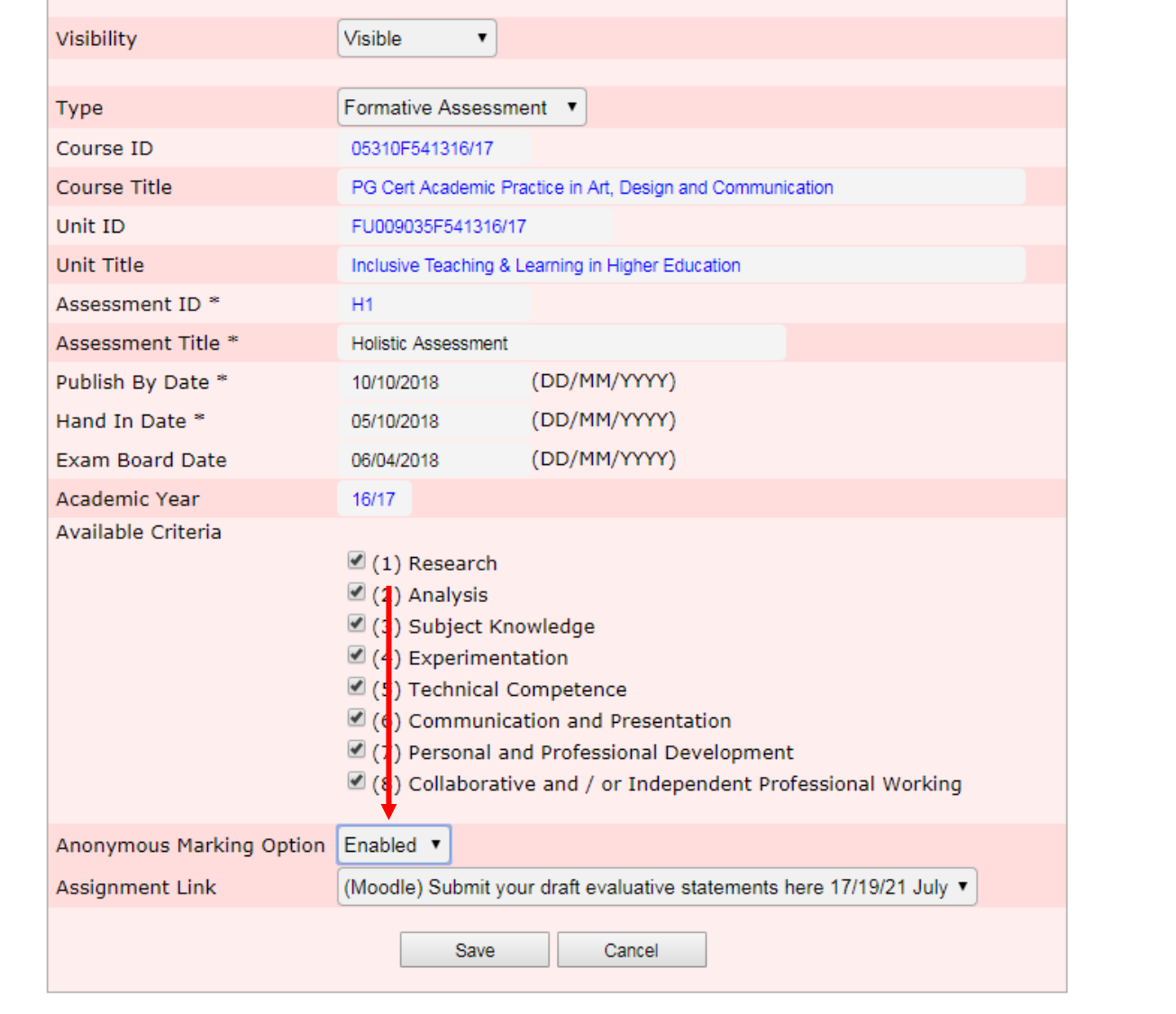

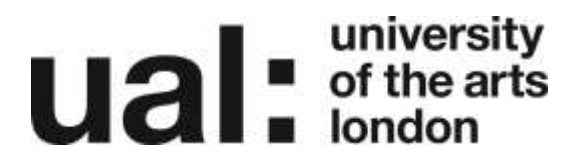

3. Select 'Manage Users' from the top of this screen

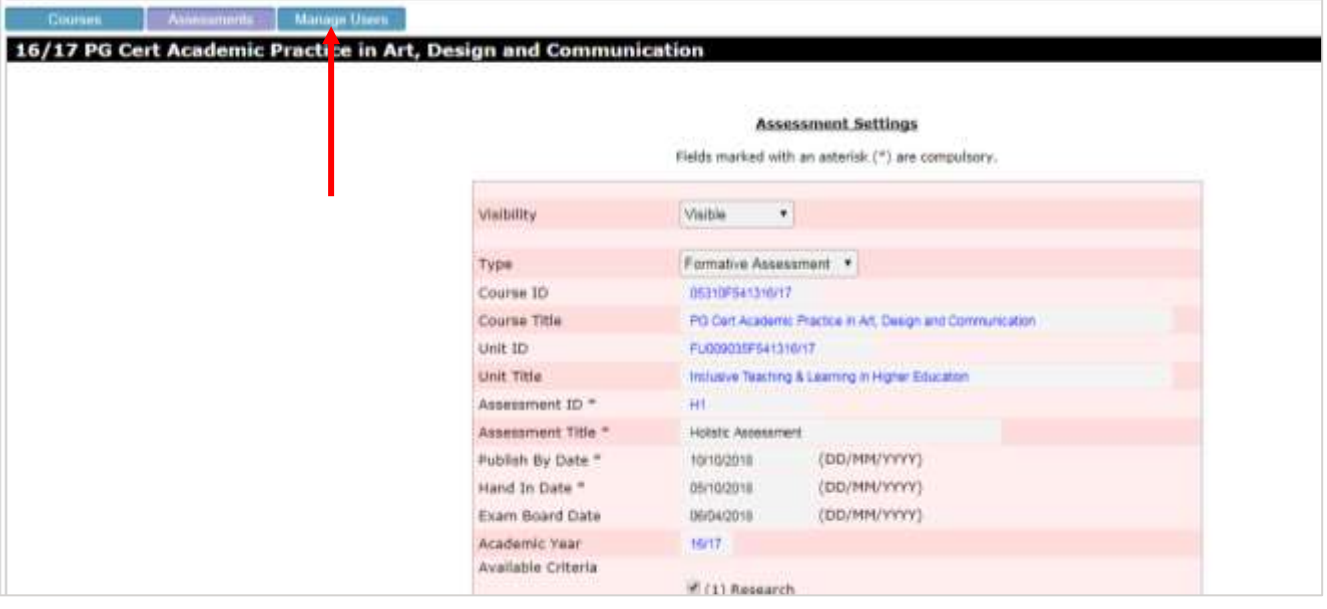

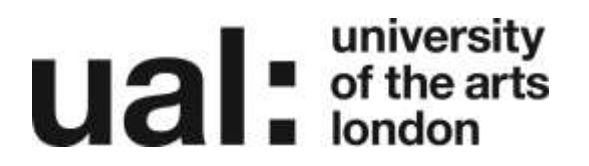

4. Select the user you want to give permission to and click Modify

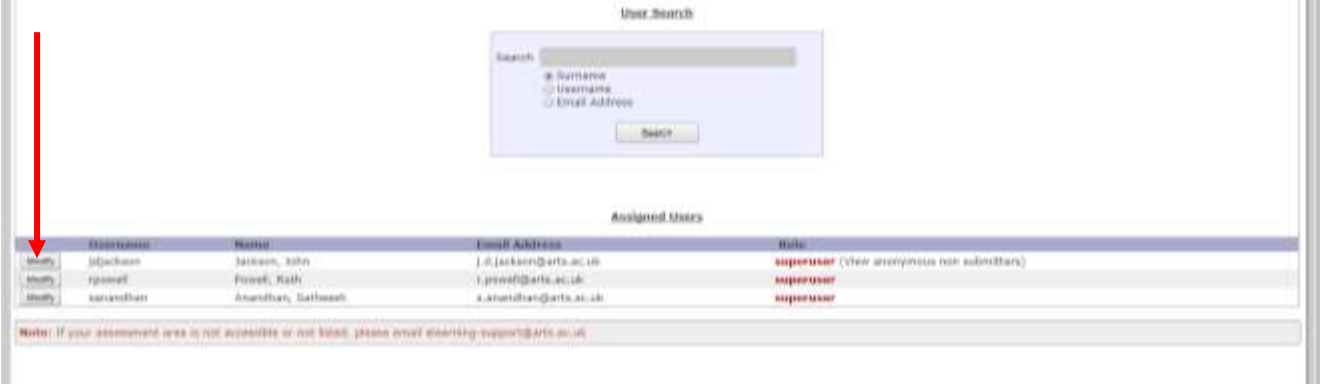

At the top of the screen tick the box to allow user to view, click Save

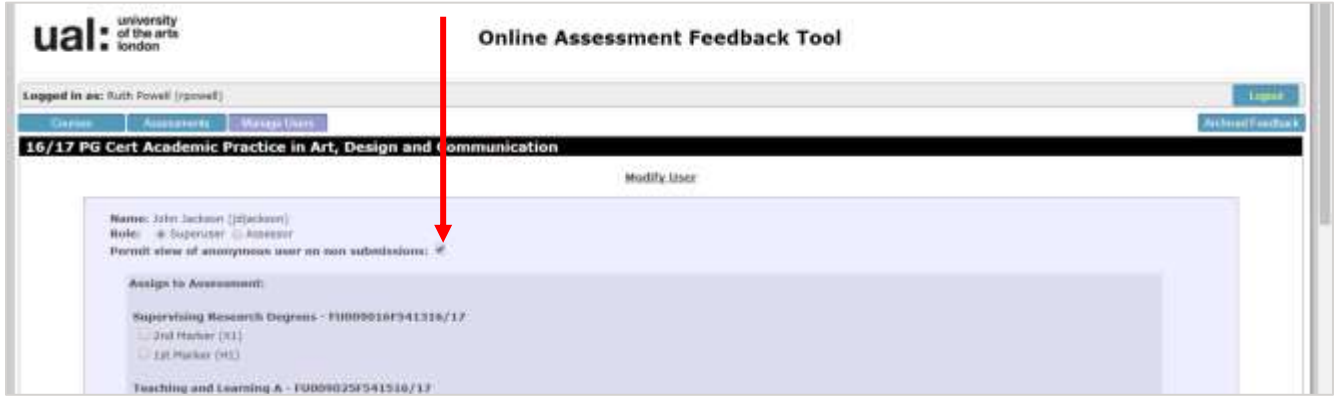

The names of any student who hasn't submitted for that assignment will be revealed.

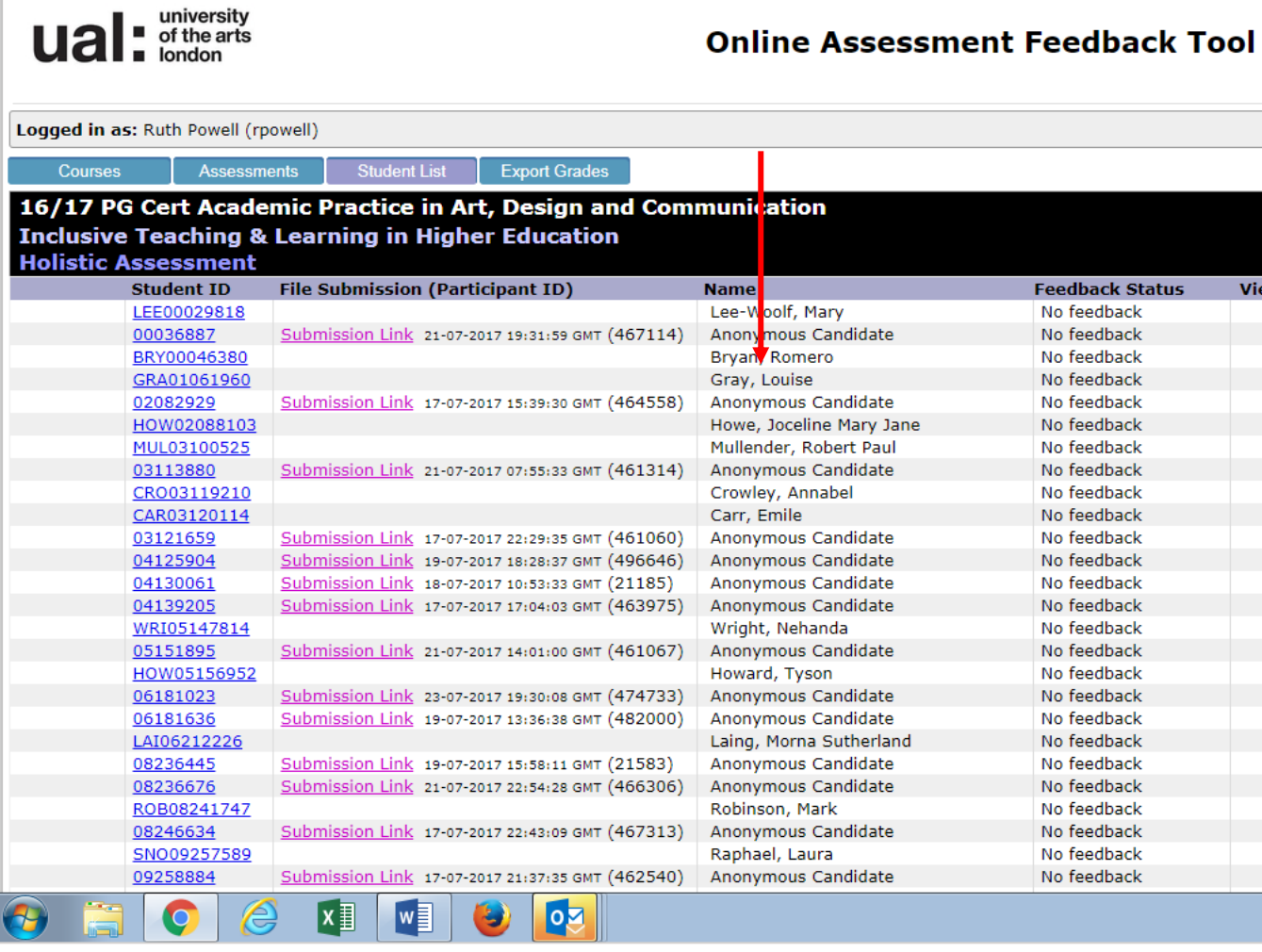

#### **Points to consider**

Not all the students listed will be a non-submission, e.g. there may be cases when a student listed has a different submission date.

### <span id="page-8-0"></span>Late Submissions

Tutors can now record late submissions on the OAT Feedback form.

The date and time of submission (Moodle only) is shown here:

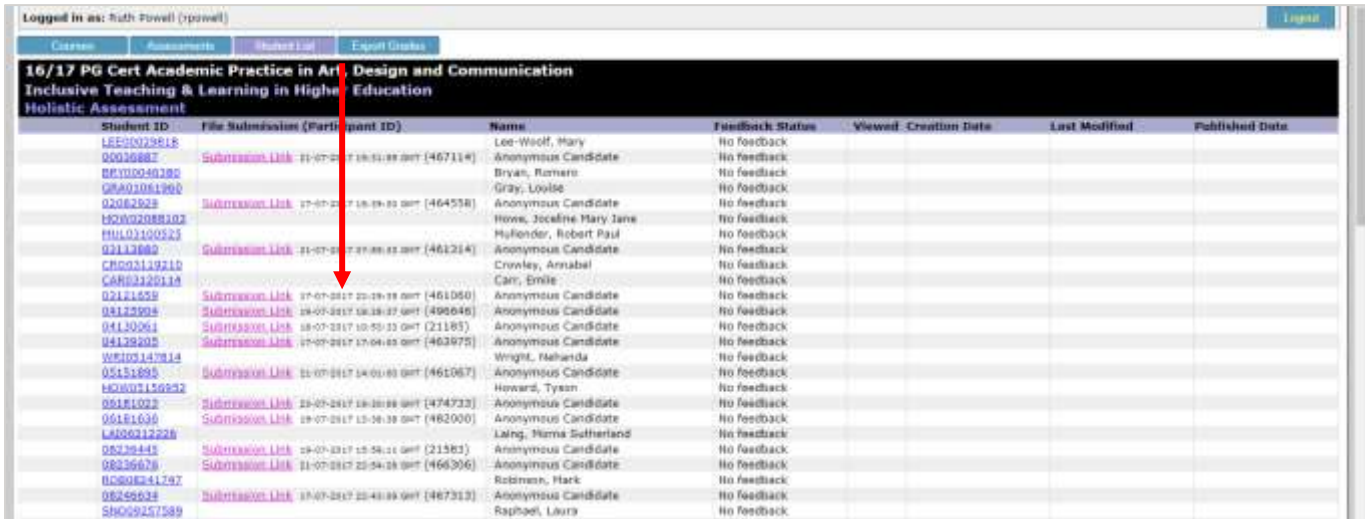

At the bottom of the Feedback form there are 4 options to record lateness. These are mandatory fields.

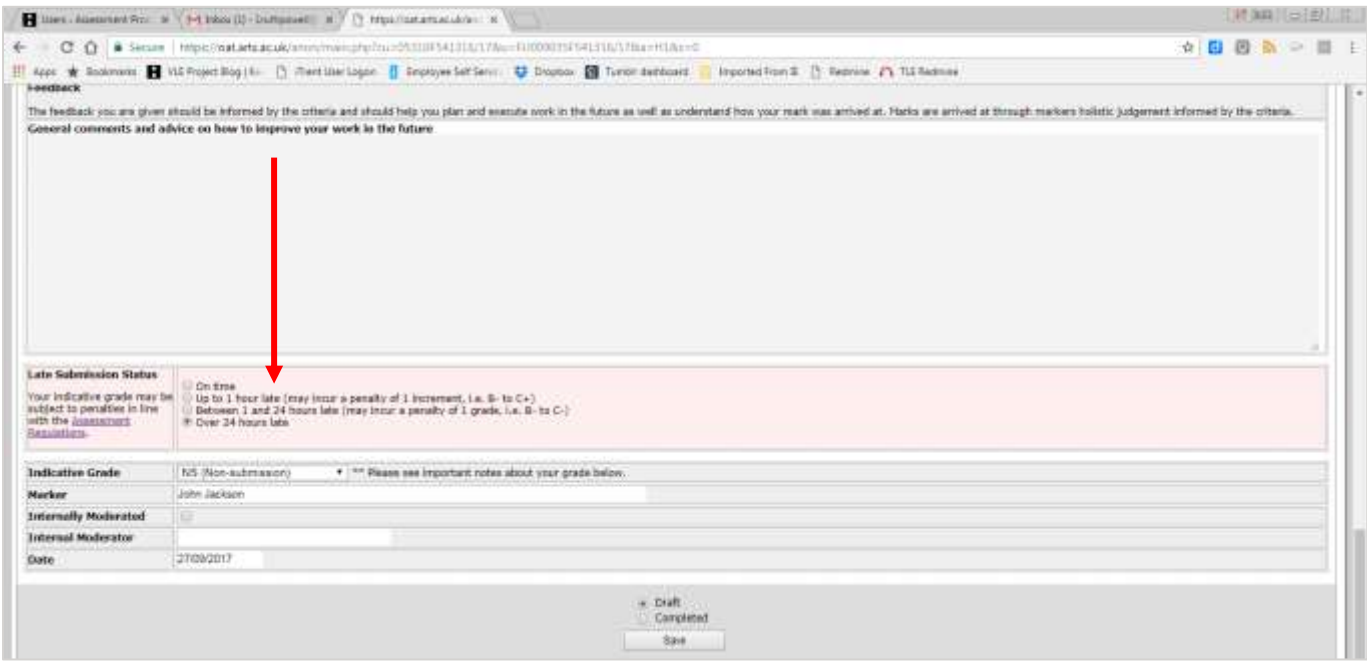

If 'Over 24 hours late is selected NS is automatically entered as the grade.

#### **What the student sees:**

Go to the top of the screen and select Print Form A. Students get a late submission Status

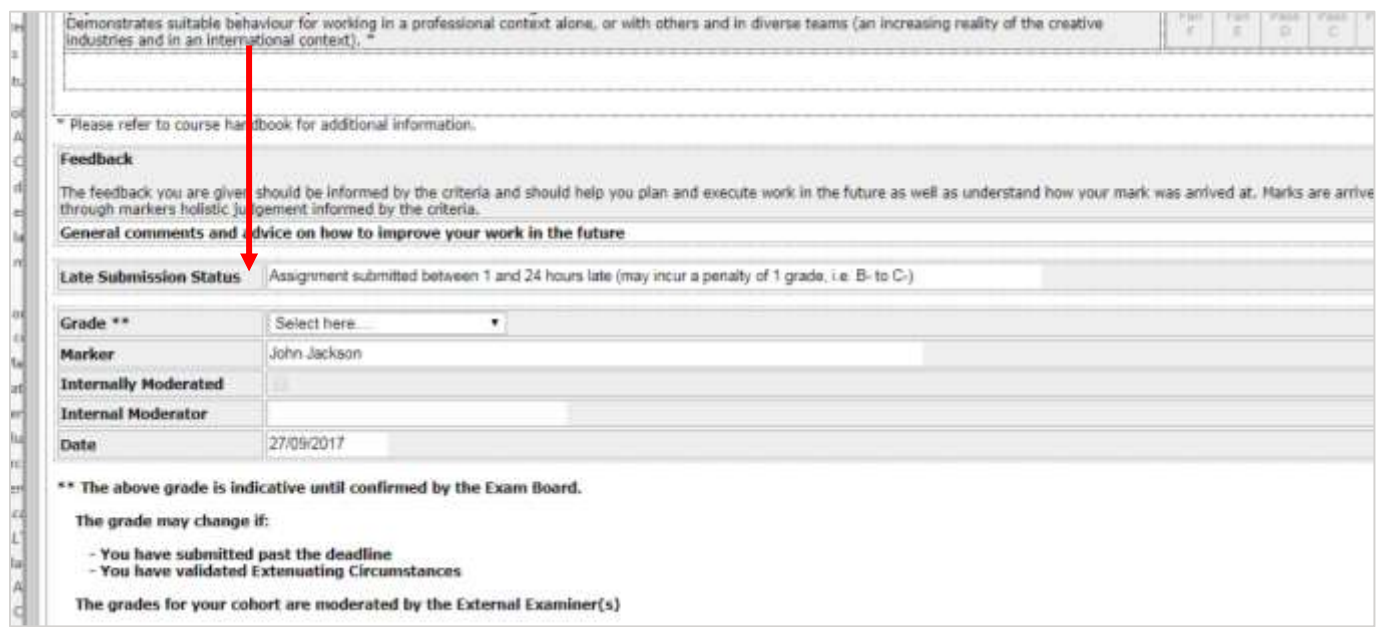

### <span id="page-9-0"></span>Producing a report of Late Submissions

Purpose: This produces a report showing student names, date and time of submission and the late submission category awarded by tutor

#### **How to produce a report:**

From the list of students within an Assignment click on Export Grade

## **university**<br> **uitable** of the arts

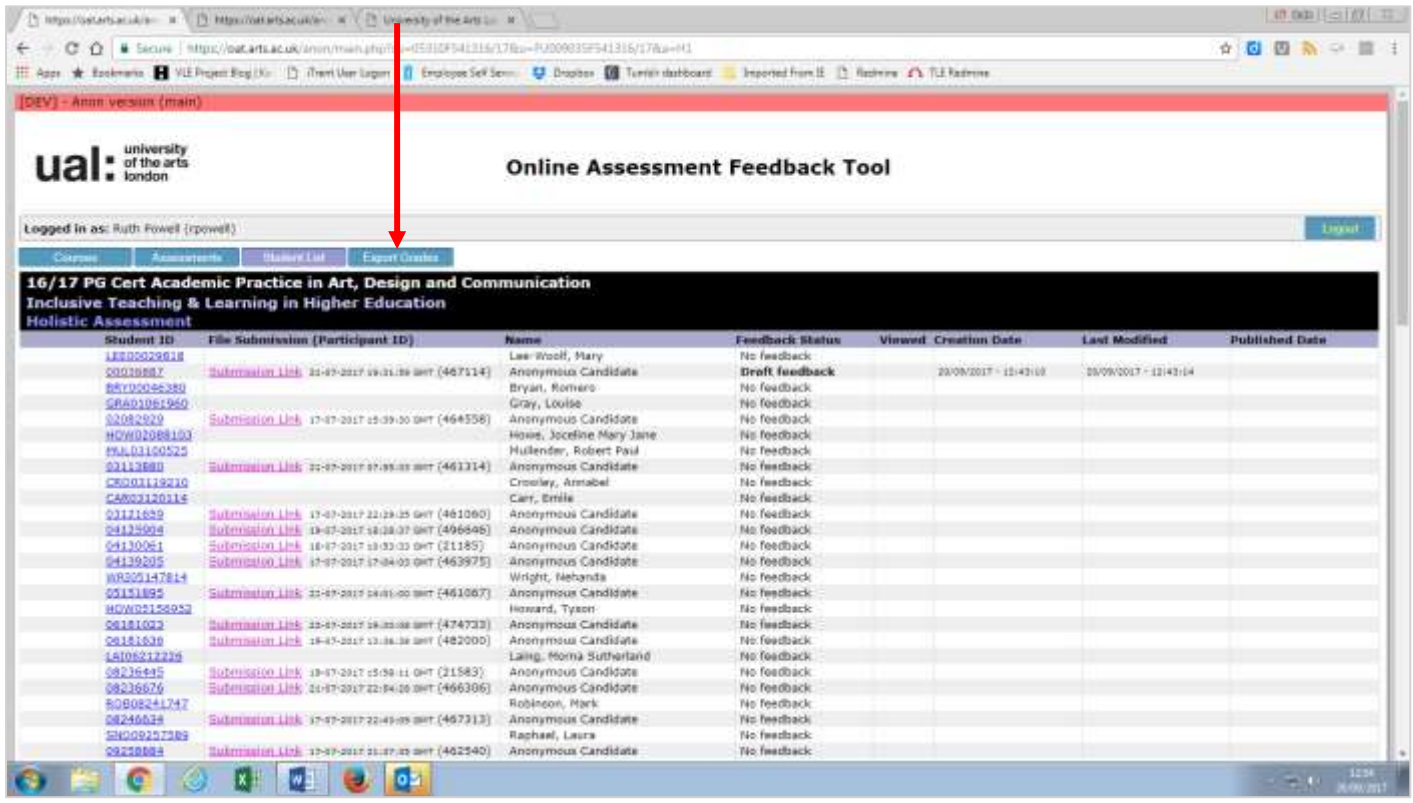

From the drop down menu at the top of the screen select Export Late submission Report, click Export

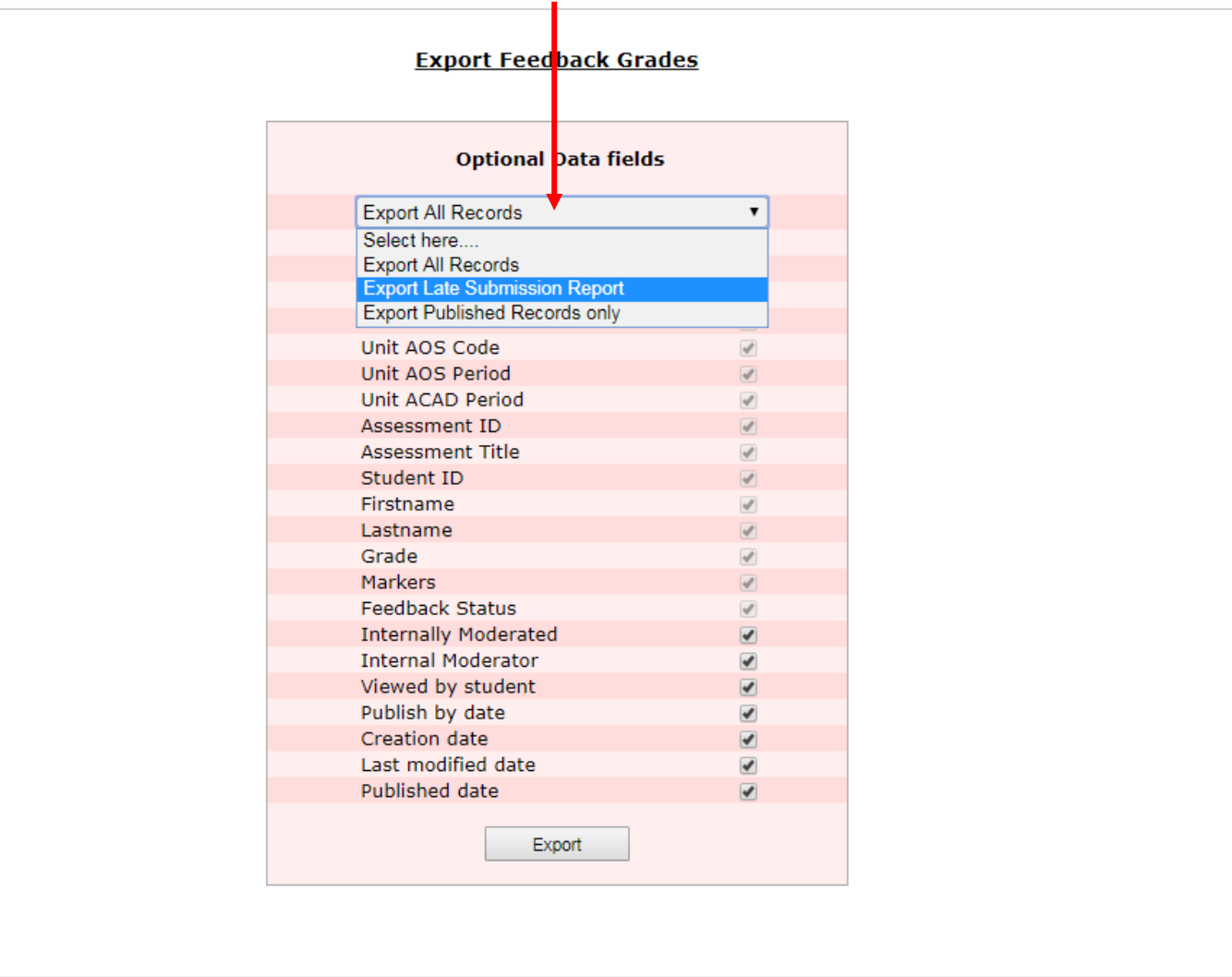

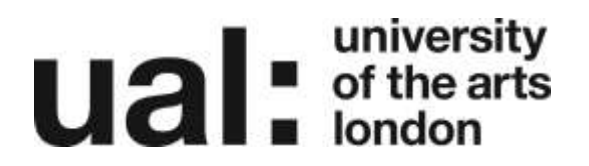

### <span id="page-12-0"></span>Exam Board Date

This is now an optional field in the Settings. Click on the field to edit it.

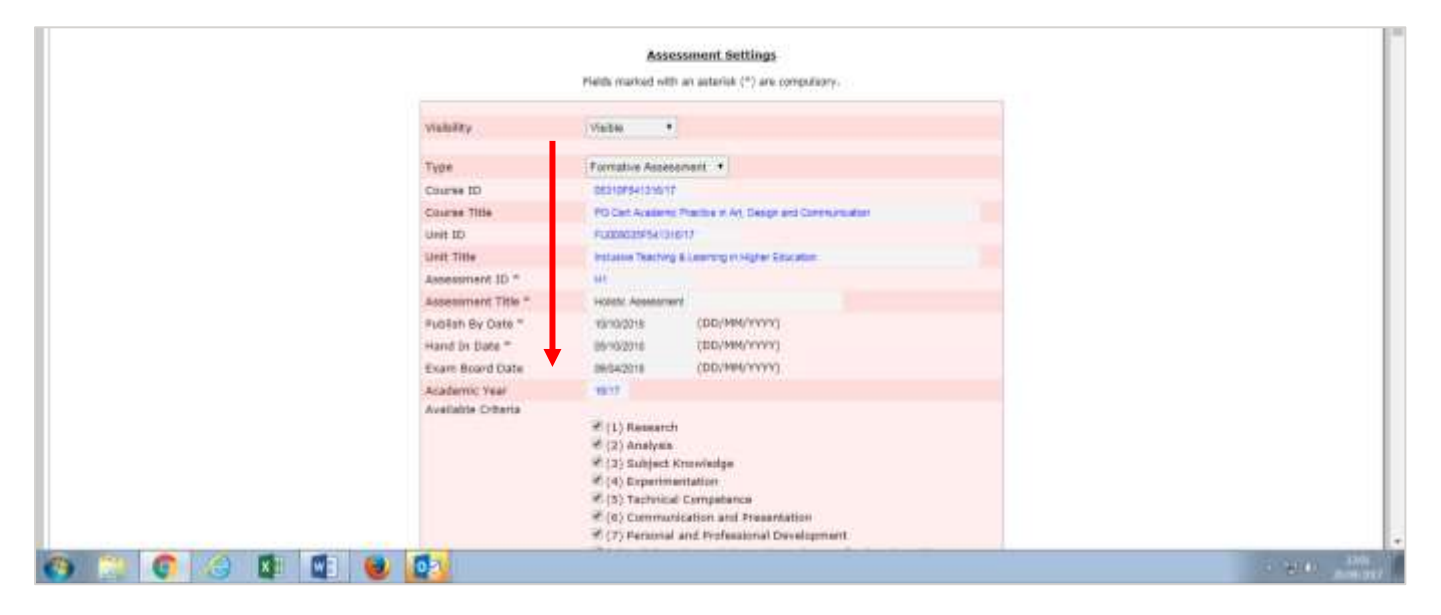

The Exam board date is also shown on the Assessments page

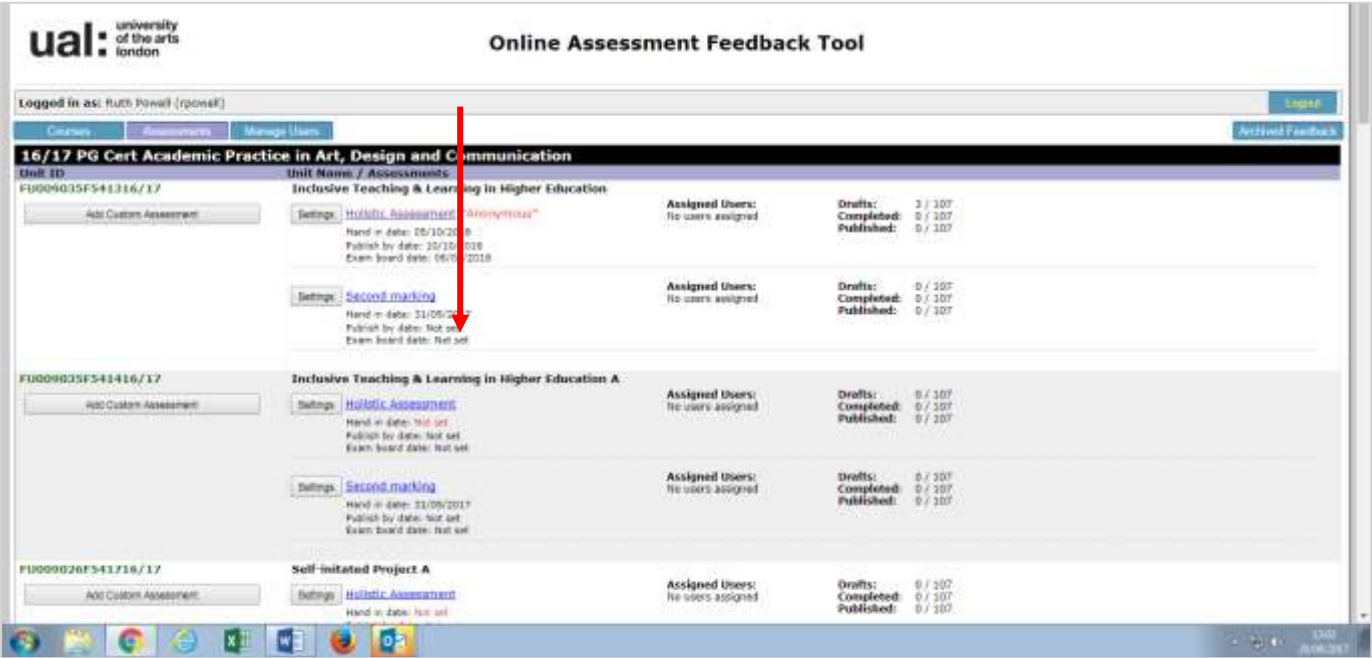

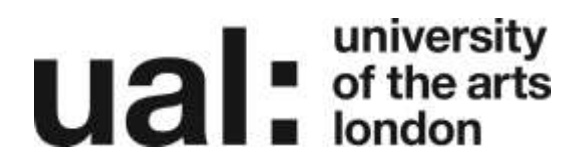

### <span id="page-13-0"></span>Further Support

Additional support is on hand should you require help. Contact the Digital Learning Support team at [dlsupport@arts.ac.uk](mailto:dlsupport@arts.ac.uk)

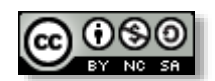

*This work by Digital [Learning, University](http://www.yorksj.ac.uk/technology-enhanced-learning/technology-enhanced-learning.aspx) of the Arts London is licensed under a [Creative](http://creativecommons.org/licenses/by-nc-sa/3.0/)  [Commons Attribution-NonCommercial-ShareAlike 3.0 Unported License](http://creativecommons.org/licenses/by-nc-sa/3.0/)*